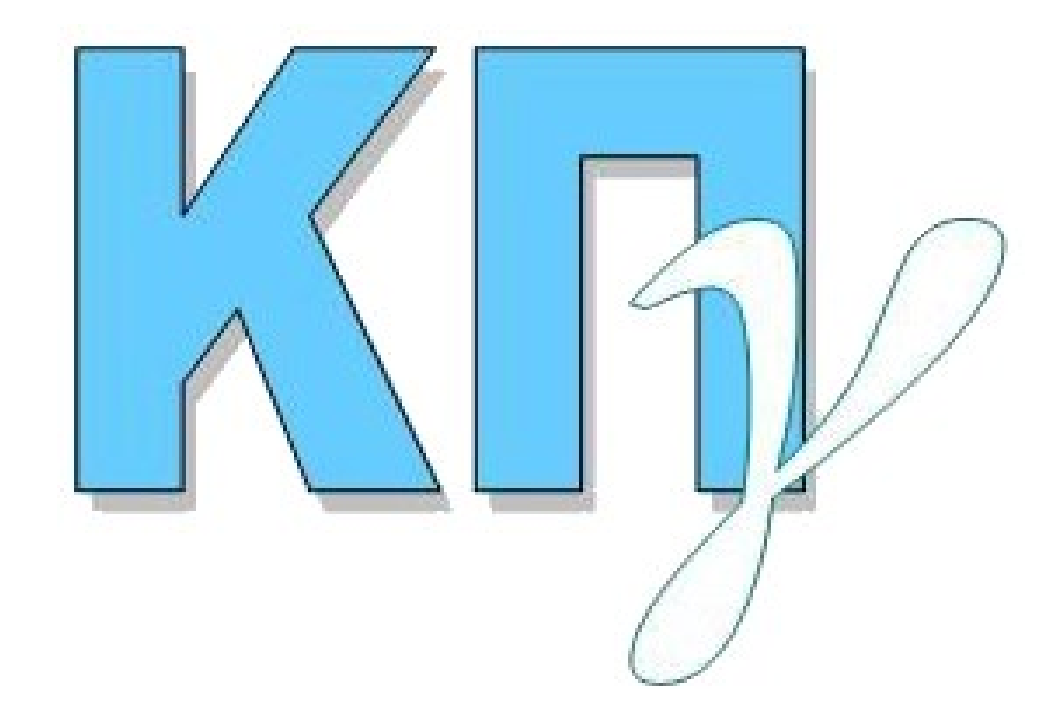

# **ΚΡΑΤΙΚΟ ΠΙΣΤΟΠΟΙΗΤΙΚΟ ΓΛΩΣΣΟΜΑΘΕΙΑΣ ΕΦΑΡΜΟΓΗ ΚΑΤΑΧΩΡΙΣΗΣ ΑΙΤΗΣΗΣ Εγχειρίδιο Χρήσης Υποψηφίου**

**2021**

# **ΠΙΝΑΚΑΣ ΠΕΡΙΕΧΟΜΕΝΩΝ**

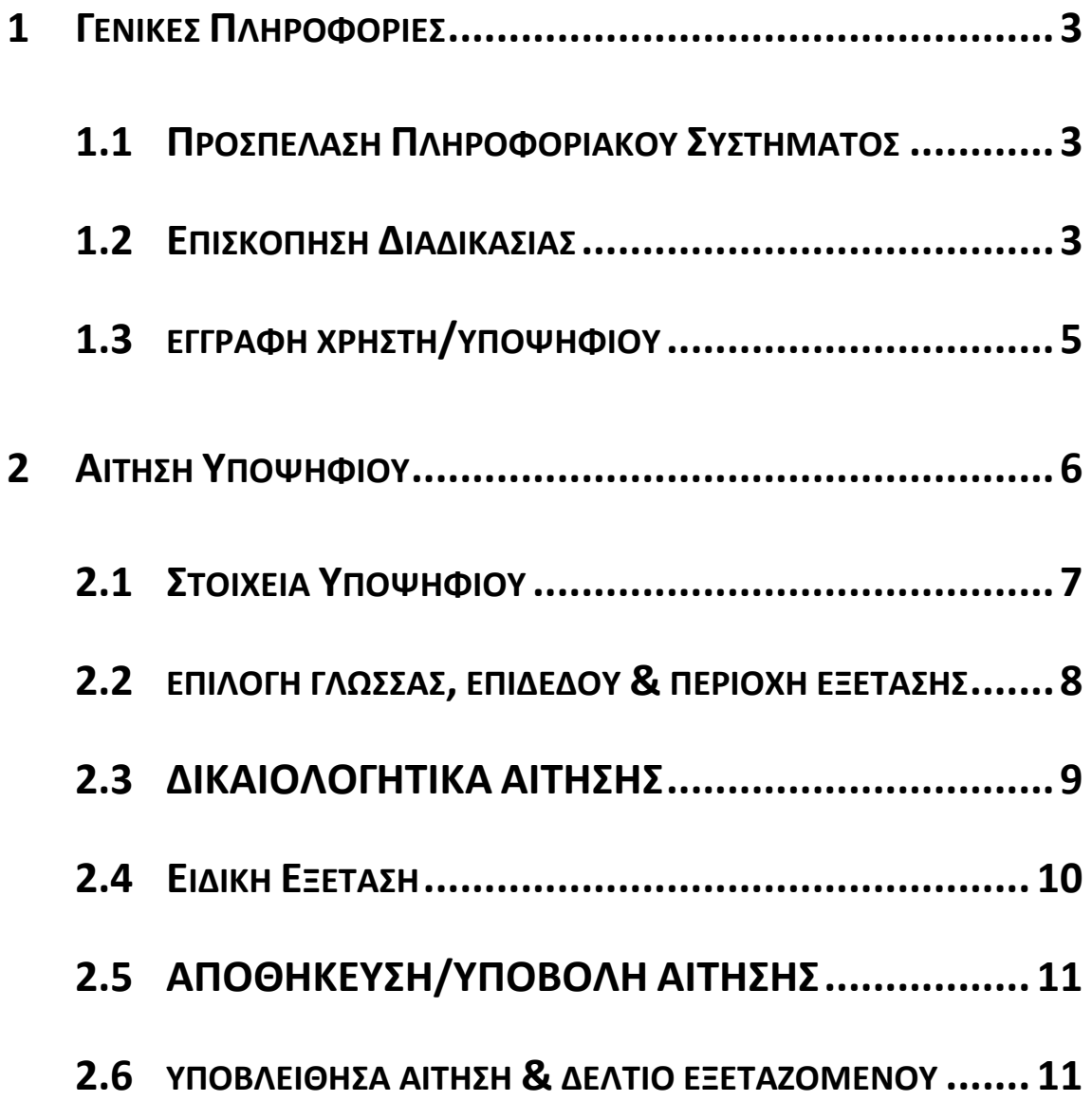

## **1 ΓΕΝΙΚΕΣ ΠΛΗΡΟΦΟΡΙΕΣ**

#### **1.1 ΠΡΟΣΠΕΛΑΣΗ ΠΛΗΡΟΦΟΡΙΑΚΟΥ ΣΥΣΤΗΜΑΤΟΣ**

Το παρόν εγχειρίδιο χρήσης περιγράφει τον τρόπο λειτουργίας του **ΣΥΣΤΗΜΑΤΟΣ ΚΑΤΑΧΩΡΙΣΗΣ ΑΙΤΗΣΕΩΝ ΥΠΟΨΗΦΙΩΝ** για τις εξετάσεις του Κρατικού Πιστοποιητικού Γλωσσομάθειας. Το **ΣΥΣΤΗΜΑ ΚΑΤΑΧΩΡΙΣΗΣ ΑΙΤΗΣΕΩΝ ΥΠΟΨΗΦΙΩΝ** για το Κρατικό Πιστοποιητικό Γλωσσομάθειας, είναι προσπελάσιμο στην παρακάτω ηλεκτρονική διεύθυνση:

> **Ηλεκτρονική Διεύθυνση ΚΠΓ-Αιτήσεις: https://kpg.it.minedu.gov.gr/**

#### **1.2 ΕΠΙΣΚΟΠΗΣΗ ΔΙΑΔΙΚΑΣΙΑΣ**

**Πληροφορία**

Για την υποβολή της ηλεκτρονικής αίτησης, ο υποψήφιος πρέπει να εισέλθει στο Πληροφοριακό Σύστημα και αφού ολοκληρώσει την εγγραφή χρήστη (δήλωση username, password & email), να καταχωρίσει ηλεκτρονικά την αίτησή του για τη συμμετοχή του στις εξετάσεις του ΚΠΓ. **Εφόσον ο υποψήφιος συμπληρώσει όλα τα απαιτούμενα πεδία της ηλεκτρονικής αίτησης και επιπλέον μεταφορτώσει στο σύστημα τα υποχρεωτικά δικαιολογητικά (σε ηλεκτρονική μορφή αρχείων τύπου pdf) μπορεί να προχωρήσει στην υποβολή της αίτησής του.** Πριν την υποβολή της αίτησης θα πρέπει ο υποψήφιος να έχει ολοκληρώσει τη διαδικασία έκδοσης και πληρωμής του παραβόλου για το αντίστοιχο επίπεδο εξέτασης γλώσσας που επιθυμεί. **Μετά την υποβολή της αίτησης δεν μπορεί ο υποψήφιος να επεξεργαστεί/τροποποιήσει περαιτέρω την αίτησή του**, καθώς θα έχει ξεκινήσει ο έλεγχος αυτής από την αρμόδια Διεύθυνση Δευτεροβάθμιας Εκπαίδευσης.

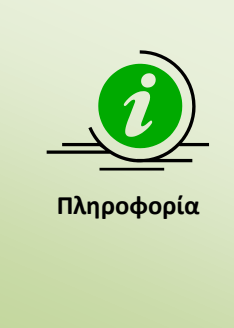

Η καταχώριση και υποβολή της αίτησης γίνεται αποκλειστικά από τον υποψήφιο, όπου μετά την υποβολή της αίτησης η αρμόδια Διεύθυνση Δευτεροβάθμιας Εκπαίδευσης που έχει οριστεί αναλαμβάνει τον έλεγχο αυτής με βάση τα στοιχεία και δικαιολογητικά που αναφέρονται στην ηλεκτρονική αίτηση.

Μετά την οριστικοποίηση (εφόσον ολοκληρωθεί επιτυχώς ο έλεγχος) της αίτησης, ο υποψήφιος ενημερώνεται αυτόματα με email, ώστε να κάνει είσοδο στην εφαρμογή για να εκτυπώσει το «ΔΕΛΤΙΟ ΕΞΕΤΑΖΟΜΕΝΟΥ».

**Ο υποψήφιος δεν απαιτείται να μεταβεί στη Δευτεροβάθμια Διεύθυνση για την υποβολή και οριστικοποίηση της αίτησής του, καθώς η όλη διαδικασία γίνεται ηλεκτρονικά μέσω της εφαρμογής των αιτήσεων.**

Κατόπιν της ηλεκτρονικής υποβολής της αίτησης από τον υποψήφιο, η οικεία Διεύθυνση Δευτεροβάθμιας Εκπαίδευσης που έχει οριστεί θα προβεί στον έλεγχο αυτής με βάση τα δικαιολογητικά που έχουν μεταφορτωθεί στην εφαρμογή και ανάλογα θα προχωρήσει στην οριστικοποίηση αυτής. **Με την οριστικοποίηση της αίτησης από την αρμόδια Διεύθυνση, αποστέλλεται αυτόματα ηλεκτρονικό μήνυμα (στο email που έχει ορίσει κατά την εγγραφή χρήστη) ενημέρωσης στον υποψήφιο , ώστε να κάνει εκ νέου είσοδο στην εφαρμογή για να εκτυπώσει το διαθέσιμο «ΔΕΛΤΙΟ ΕΞΕΤΑΖΟΜΕΝΟΥ» που είναι απαραίτητο για τη συμμετοχή του στις εξετάσεις του ΚΠΓ**.

Εάν κατά τον έλεγχο των στοιχείων της ηλεκτρονικής αίτησης διαπιστωθούν λάθη ή/και παραλήψεις, ο αρμόδιος υπάλληλος της Δευτεροβάθμιας Εκπαίδευσης επισημαίνει με ηλεκτρονικό μήνυμα στον υποψήφιο το πρόβλημα. Εφόσον αυτό δεν επιλυθεί σε επικοινωνία με τον υποψήφιο μέχρι την χρονική λήξη της περιόδου υποβολής αιτήσεων η συγκεκριμένη αίτηση ακυρώνεται.

#### **1.3 ΕΓΓΡΑΦΗ ΧΡΗΣΤΗ/ΥΠΟΨΗΦΙΟΥ**

Ο υποψήφιος αρχικά πρέπει να εγγραφεί στο σύστημα πατώντας το σύνδεσμο «Εγγραφή Νέου Χρήστη».

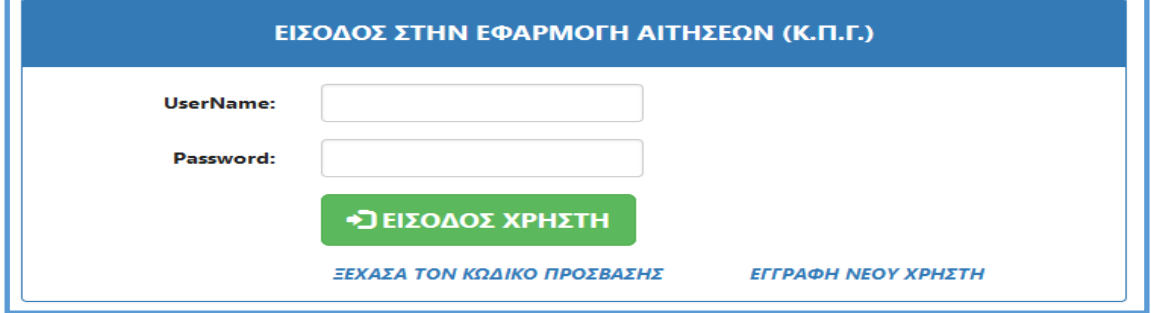

*Εικόνα: Σύνδεσμος «Εγγραφή Νέου Χρήστη» για την εγγραφή χρήστη/υποψηφίου στο Πληροφοριακό Σύστημα καταχώρισης αίτησης για τις εξετάσεις ΚΠΓ.*

Για την εγγραφή στο σύστημα, ο υποψήφιος **καλείται να συμπληρώσει ένα επιθυμητό username, τον κωδικό ασφαλείας (τον οποίο θα πρέπει να επιβεβαιώσει δυο φορές), καθώς και ένα έγκυρο email (ηλεκτρονική διεύθυνση) το οποίο επίσης πρέπει να επιβεβαιώσει δυο φορές.**

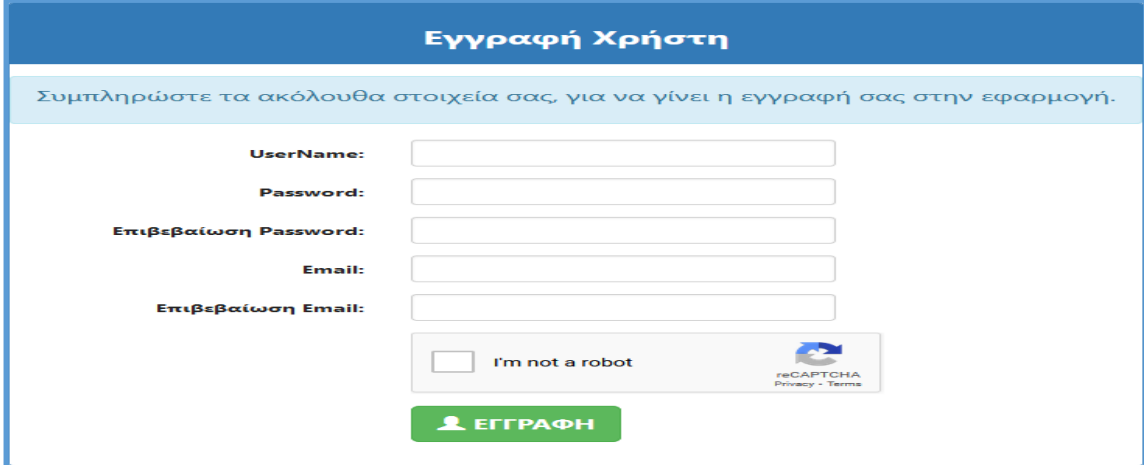

*Εικόνα: Φόρμα Εγγραφής Χρήστη για την είσοδο στην εφαρμογή.*

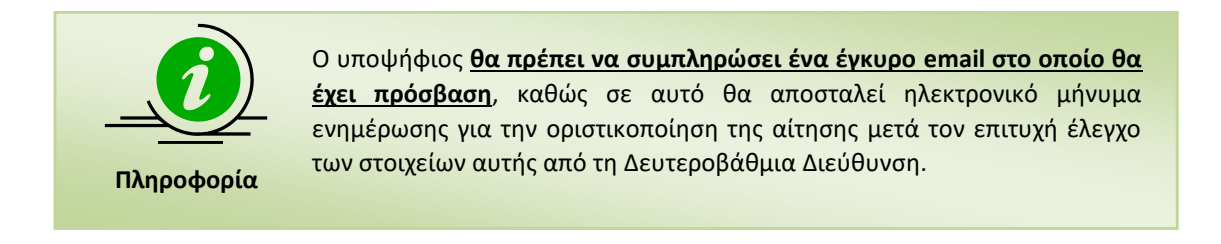

### **2 ΑΙΤΗΣΗ ΥΠΟΨΗΦΙΟΥ**

Με την είσοδο του υποψηφίου στο σύστημα, εμφανίζονται τα στοιχεία της ηλεκτρονικής αίτησης που καλείται να συμπληρώσει ο χρήστης για τη συμμετοχή του στις εξετάσεις του Κρατικού Πιστοποιητικού Γλωσσομάθειας. Αρχικά ο ο υποψήφιος πρέπει να ορίσει την επιθυμητή Δ/νση Δευτεροβάθμιας Εκπαίδευσης που θα αναλάβει τον έλεγχο αυτής, μετά την υποβολή της από τον υποψήφιο.

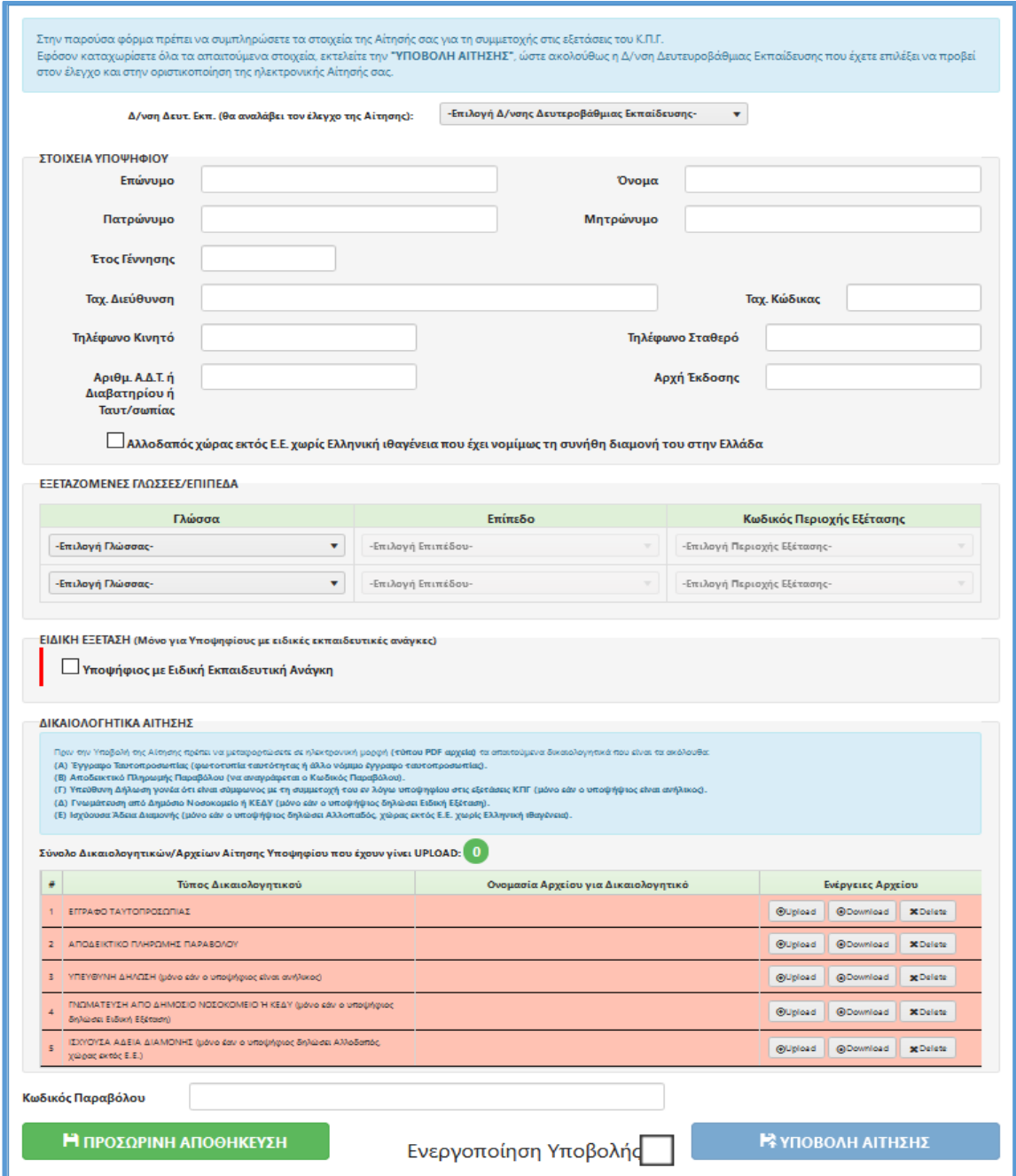

*Εικόνα: Η φόρμα της ηλεκτρονικής αίτησης για τις εξετάσεις του ΚΠΓ που καλείται να συμπληρώσει ο Υποψήφιος.*

Ακολούθως ο υποψήφιος καλείται να συμπληρώσει υποχρεωτικά τα ακόλουθα στοιχεία, «Στοιχεία Υποψηφίου», «Εξεταζόμενες Γλώσσες/Επίπεδα» & «Δικαιολογητικά Αίτησης», ώστε να μπορεί να προβεί μετά στην υποβολή αυτής.

#### **2.1 ΣΤΟΙΧΕΙΑ ΥΠΟΨΗΦΙΟΥ**

Στο πρώτο μέρος της αίτησης, ο υποψήφιος πρέπει να συμπληρώσει τα **Προσωπικά του Στοιχεία**, όπως φαίνεται και στην εικόνα που ακολουθεί. **Όλα τα στοιχεία θα πρέπει να καταχωρηθούν με κεφαλαίους χαρακτήρες**.

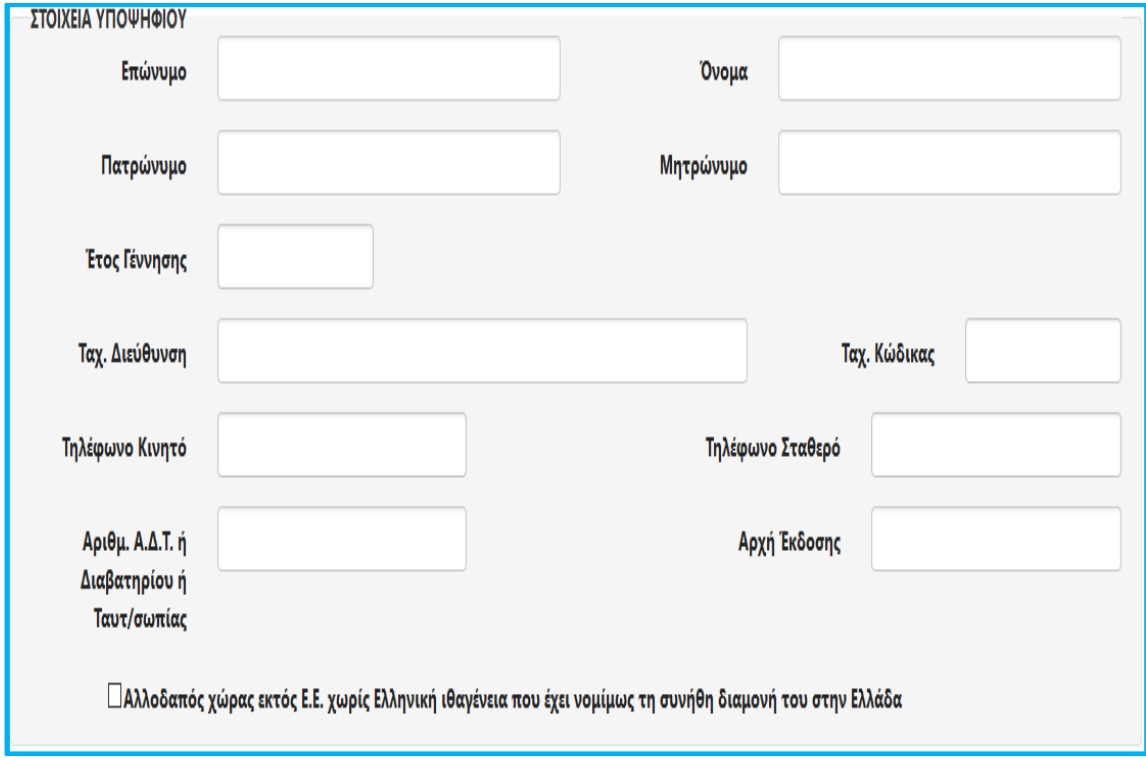

*Εικόνα: Στοιχεία Υποψηφίου προς συμπλήρωση.*

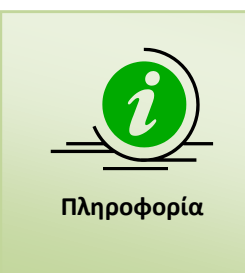

**Τα ονομαστικά στοιχεία που θα συμπληρώσει ο υποψήφιος πρέπει να ταυτίζονται με αυτά που αναγράφονται στο έγγραφο ταυτοπροσωπίας.**

**Το έγγραφο ταυτοπροσωπίας θα πρέπει να φέρει πρόσφατη φωτογραφία του υποψηφίου και μαζί με το «Δελτίο Εξεταζομένου» είναι τα δυο υποχρεωτικά έγγραφα που πρέπει να έχει στην κατοχή του ο υποψήφιος στις εξετάσεις του ΚΠΓ.** 

#### **2.2 ΕΠΙΛΟΓΗ ΓΛΩΣΣΑΣ, ΕΠΙΔΕΔΟΥ & ΠΕΡΙΟΧΗ ΕΞΕΤΑΣΗΣ**

Ακολούθως ο υποψήφιος καλείται **να επιλέξει τη/τις γλώσσα/ες που επιθυμεί να εξεταστεί, καθώς και το αντίστοιχο επίπεδο εξέτασης. Επιπλέον ο υποψήφιος ορίζει και την περιοχή εξέτασης για κάθε εξεταζόμενη γλώσσα/επίπεδο που έχει ορίσει**. Η επιλογή των παραπάνω στοιχείων γίνεται μέσω πεδίων λίστας, ώστε ο χρήστης αυτόματα να καταχωρεί τις επιθυμητή γλώσσα και επίπεδο εξέτασης. Αρχικά ο υποψήφιος ορίζει την γλώσσα στην οποία επιθυμεί να εξεταστεί, μέσω της αντίστοιχης λίστας.

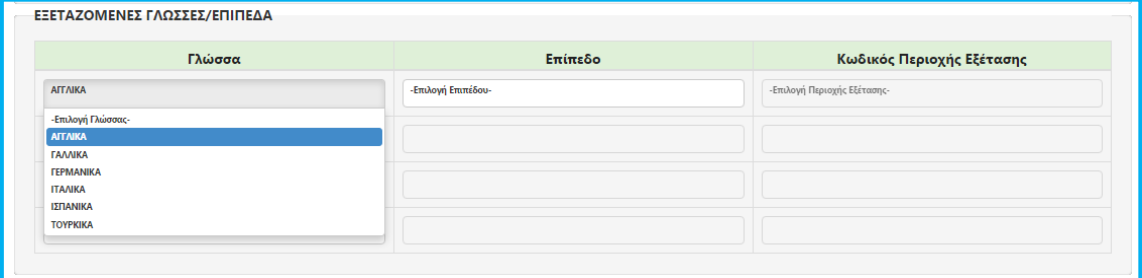

*Εικόνα: Λίστα εξεταζόμενων γλωσσών για επιλογή.*

Ακολούθως ο υποψήφιος επιλέγει το '**Επίπεδο Εξέτασης**' για την γλώσσα που όρισε στην προηγούμενη λίστα.

| ΕΞΕΤΑΖΟΜΕΝΕΣ ΓΛΩΣΣΕΣ/ΕΠΙΠΕΔΑ |                     |                             |
|------------------------------|---------------------|-----------------------------|
| Γλώσσα                       | Επίπεδο             | Κωδικός Γ                   |
| <b>AFFAIKA</b>               | -Επιλογή Επιπέδου-  | -Επιλογή Περιοχής Εξέτασης- |
|                              | -Επιλογή Επιπέδου-  |                             |
| -Επιλογή Γλώσσας-            | Επίπεδο A (A1+A2)   |                             |
|                              | Επίπεδο Β (Β1 + Β2) |                             |
| -Επιλογή Γλώσσας-            | Επίπεδο Γ (Γ1 + Γ2) |                             |
|                              |                     |                             |
| -Επιλογή Γλώσσας-            |                     |                             |

*Εικόνα: Λίστα επιπέδων εξέτασης για επιλογή.*

Τέλος για κάθε εξεταζόμενη Γλώσσα & Επίπεδο Εξέτασης εμφανίζεται η λίστα με τις αντίστοιχες επιτρεπτές 'Περιοχές Εξέτασης', όπου ο υποψήφιος ορίζει ομοίως την επιθυμητή περιοχή.

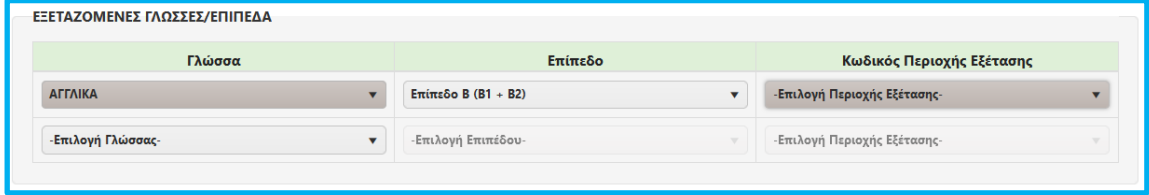

*Εικόνα: Λίστα περιοχών εξέτασης για τη γλώσσα & το επίπεδο εξέτασης που έχουν οριστεί.*

Ο υποψήφιος **μπορεί να επιλέξει περισσότερες από μία γλώσσες**, ανάλογα με το εάν επιθυμεί να εξεταστεί και σε δεύτερη διαφορετική γλώσσα. Στην περίπτωση αυτή, ο χρήστης προσθέτει ομοίως την δεύτερη εξεταζόμενη γλώσσα, εφόσον πρώτα ελέγξει το πρόγραμμα εξετάσεων, καθώς υπάρχει πιθανότητα να συμπίπτουν χρονικά οι εξετάσεις για τις γλώσσσες/επίδεδα που έχει επιλέξει.

#### **2.3 ΔΙΚΑΙΟΛΟΓΗΤΙΚΑ ΑΙΤΗΣΗΣ**

Πριν την υποβολή της αίτησης ο υποψήφιος πρέπει να μεταφορτώσει στο σύστημα σε ηλεκτρονική μορφή αρχείου τύπου pdf τα απαιτούμενα δικαιολογητικά. **Όλοι οι υποψήφιοι υποχρεωτικά θα χρειαστεί να κάνουν upload το έγγραφο ταυτοπροσωπίας και το αποδεικτικό πληρωμής παραβόλου**. Επιπλέον ανάλογα με τα στοιχεία που έχουν δηλωθεί στην αίτηση, ο υποψήφιος θα πρέπει να μεταφορτώσει επιπρόσθετα δικαιολογητικά, όπως εάν είναι ανήλικος (<18 ετών) θα χρειαστεί να κάνει upload και το δικαιολογητικό Γ) της υπεύθυνης δήλωσης.

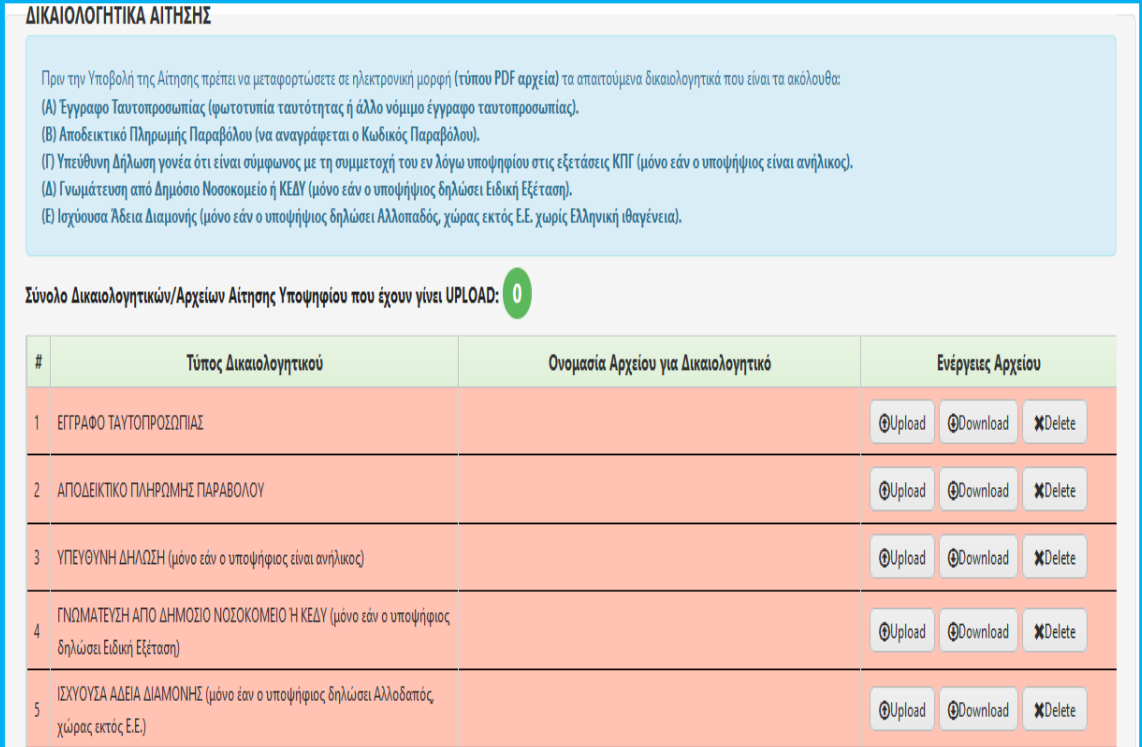

*Εικόνα: Λίστα δικαιολογητικών που απαιτούνται να μεταφορτωθούν στην αίτηση ώστε να είναι μετά δυνατή η υποβολή αυτής.*

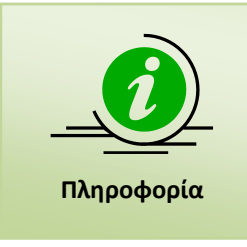

**Τα δικαιολογητικά της αίτησης που θα γίνουν upload στην εφαρμογή θα πρέπει να είναι τύπου pdf**. Σε περίπτωση που απαιτηθεί σε ένα τύπο δικαιολογητικού (π.χ. Γνωμάτευση από Δημόσιο Νοσοκομείο) να μεταφορτωθούν περισσότερα από ένα αρχεία pdf, ο υποψήφιος θα χρειαστεί να εκτελέσει πρώτα την συγχώνευση αυτών (pdf merge) σε ένα ενιαίο αρχείο.

#### **2.4 ΕΙΔΙΚΗ ΕΞΕΤΑΣΗ**

Για υποψηφίους που ανήκουν στην κατηγορία των εχόντων ειδικές ανάγκες ή ειδικές εκπαιδευτικές ανάγκες, θα πρέπει να γίνει επιλογή του σχετικού checkbox, όπως φαίνεται και στην εικόνα που ακολουθεί.

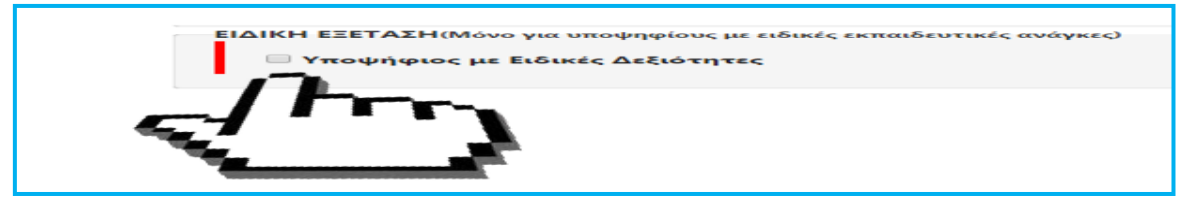

*Εικόνα: Επιλογή ειδικής εξέτασης από τους υποψηφίους με ειδικές εκπαιδευτικές ανάγκες.*

Στη περίπτωση αυτή ο υποψήφιος θα χρειασθεί να συμπληρώσει τα επιπλέον στοιχεία που ζητούνται στο πλαίσιο της Ειδικής Εξέτασης, όπως αυτά αναφέρονται παρακάτω:

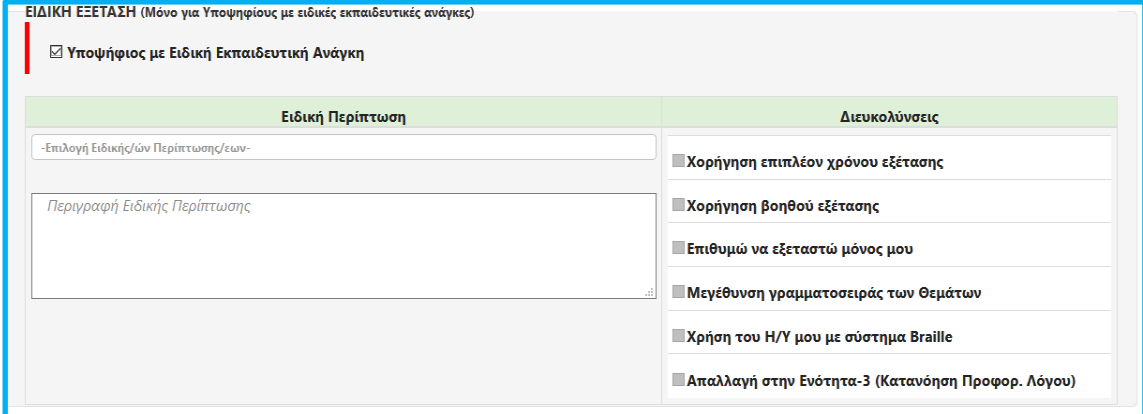

*Εικόνα: Ο υποψήφιος με ειδικές δεξιότητες καλείται να ορίσει την ειδική περίπτωση που ανήκει και ακολούθως να ορίσει τις διευκολύνσεις που επιθυμεί.*

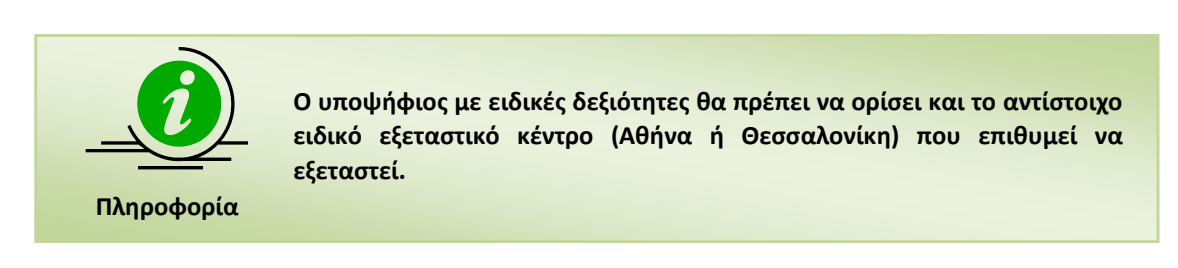

#### **2.5 ΑΠΟΘΗΚΕΥΣΗ/ΥΠΟΒΟΛΗ ΑΙΤΗΣΗΣ**

**Ο υποψήφιος μπορεί να αποθηκεύσει προσωρινά την αίτησή του, ώστε να μπορεί να την επεξεργαστεί εκ νέου**. Στην περίπτωση αυτή θα πρέπει να γνωρίζει την ημερομηνία λήξης της χρονικής περιόδου αιτήσεων, καθώς εάν η αίτησή του δεν έχει υποβληθεί δεν μπορεί να συμμετέχει στις εξετάσεις του ΚΠΓ.

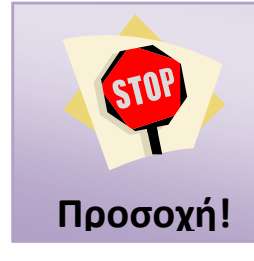

**Ο υποψήφιος πρέπει υποχρεωτικά όταν συμπληρώσει όλα τα απαιτούμενα στοιχεία (μαζί με τα δικαιολογητικά) της αίτησης να την ΥΠΟΒΑΛΕΙ ηλεκτρονικά, καθώς χωρίς υποβληθείσα αίτηση δεν μπορεί να συμμετέχει στις εξετάσεις του ΚΠΓ, ανεξάρτητα του εάν έχει πληρώσει το ηλεκτρονικό παράβολο.**

#### **2.6 ΥΠΟΒΛΕΙΘΗΣΑ ΑΙΤΗΣΗ & ΔΕΛΤΙΟ ΕΞΕΤΑΖΟΜΕΝΟΥ**

**Μετά την υποβολή της αίτησης από τον υποψήφιο, η αρμόδια Διεύθυνση Δευτεροβάθμιας Εκπαίδευσης που έχει οριστεί θα προβεί στον έλεγχο αυτής**. Εφόσον δεν διαπιστωθούν λανθασμένα στοιχεία η Διεύθυνση οριστικοποιεί την ηλεκτρονική αίτηση του υποψηφίου και αυτόματα αποστέλλεται ενημερωτικό ηλεκτρονικό μήνυμα (email) στον υποψήφιο.

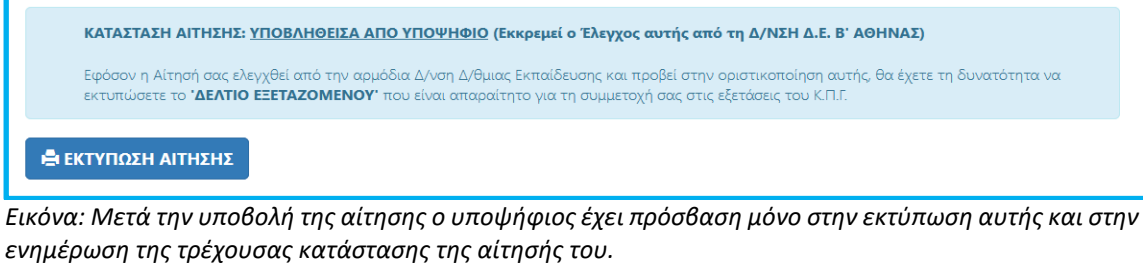

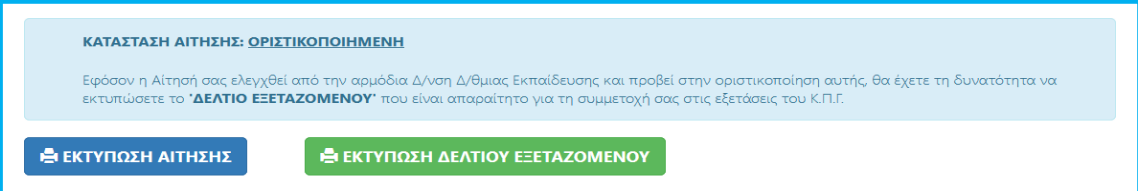

*Εικόνα: Όταν η αίτηση υποψηφίου οριστικοποιηθεί από τη Δ/νση Δευτεροβάθμιας Εκπαίδευσης αυτόματα εμφανίζεται η διαθέσιμη επιλογή για την εκτύπωση του ΔΕΛΤΙΟΥ ΕΞΕΤΑΖΟΜΕΝΟΥ.*

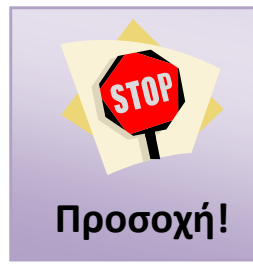

**Ο υποψήφιος, εφόσον οριστικοποιηθεί η αίτησή του, οφείλει ο ίδιος να εκτυπώσει το διαθέσιμο ΔΕΛΤΙΟ ΕΞΕΤΑΖΟΜΕΝΟΥ το οποίο και θα πρέπει μαζί με το αντίστοιχο έγγραφο ταυτοπροσωπίας να προσκομίσει στο Εξεταστικό Κέντρο για να μπορεί να συμμετάσχει στις εξετάσεις του ΚΠΓ.**